#### LexisNexis AU www.lexisnexis.com/au/legal

# LexisNexis Home Page

#### The **Home Page** is divided into two sections – **Quick Find** and **My Sources**.

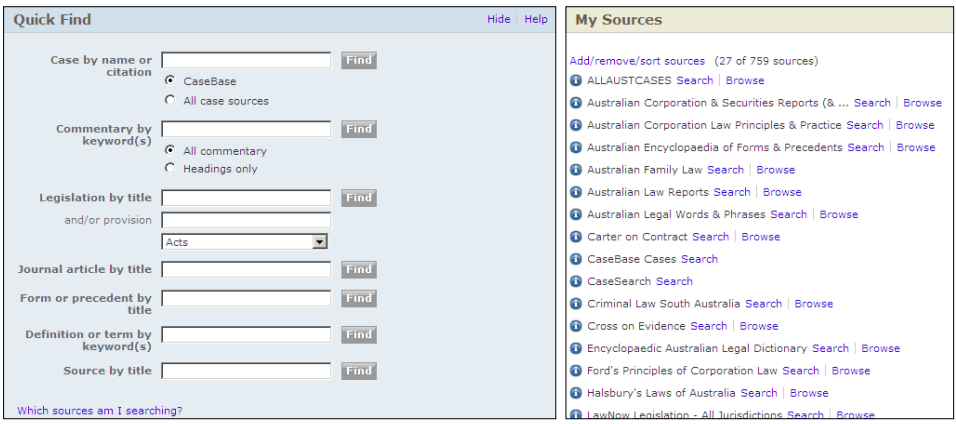

# **Quick Find**

For quick and easy searching you can use the **Quick Find** section. This gives you home-page access to a variety of common research tasks – searching for cases, commentary, legislation, journal article, form or precedent.

- **1.** Select which field you wish to search
- **2.** Enter your search terms in the box to the right of the field
- **3.** Click on **Find** for your results

Alternatively, **to search** or **browse a specific publication** use the **Source by Title** field – type in the publication name, click on Find and you will open up a search form specific to that publication.

#### **My Sources**

This is a list of titles in your subscription. You can choose to either browse or search individual titles included in My Sources by clicking on either Search or Browse.

LexisNexis Home Page | Helpline 1800 999 906 helpline@lexisnexis.com.au

SOLUTIONS FOR KNOWLEDGE-DRIVEN PROFESSIONALS

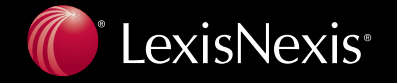

# **Searching from the Tool Bar**

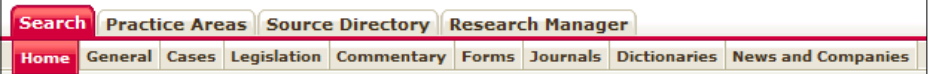

Each content type on LexisNexis AU has a specifically tailored search form. For example, if you wish to **search for cases only**:

- **1.** Click on the **Cases Tab** to open a search form specific to cases
- **2.** Fill in the appropriate search field search terms, case name, catchwords etc
- **3.** You can choose specific publications by clicking on the drop down in the **Sources** field and selecting the titles you want to use
- **4.** Click on Search for your results

The same applies to Legislation, Commentary, Forms, Journals and Dictionaries.

### **General Search**

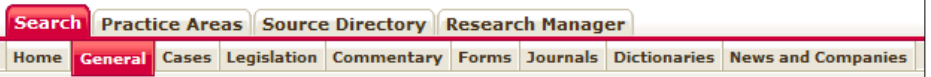

General Search is the broadest search available on LexisNexis AU. For this reason, it is best to only use this search form when you are looking for something highly specific, or are searching in an unfamiliar area of law.

- **1.** Enter your **Search Terms** (1)
- **2.** Select **Sources\*** (2) in which to search and/or select a Source Type option, e.g. Citators and Digests
- **3.** Click the **Search** (3) for your results

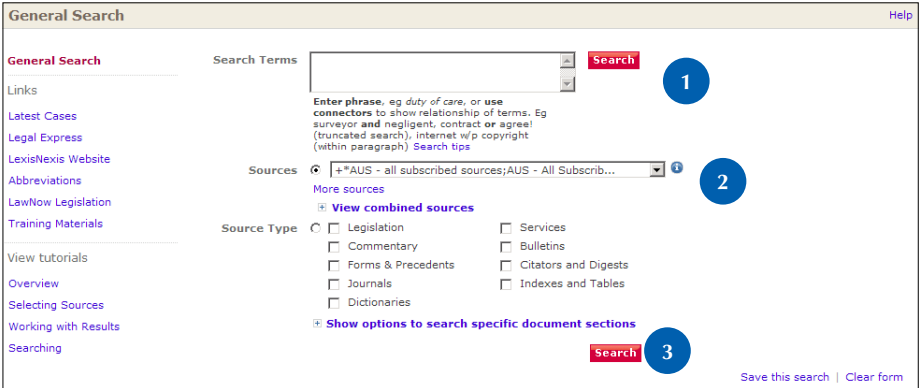

\* It is important to note that, once this form is closed, the Sources drop-down box will revert to what was last used.

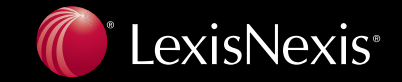